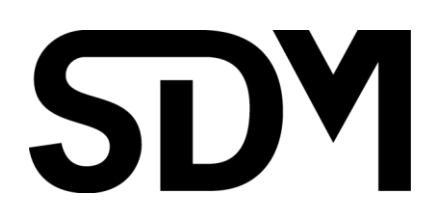

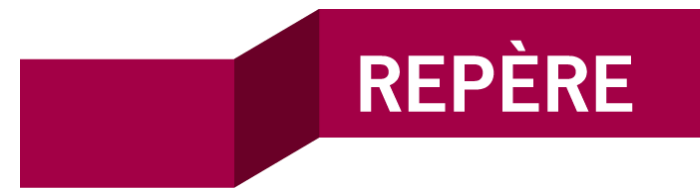

# Repère User Guide

2015

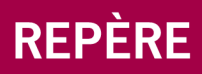

# Help: searching in Repère

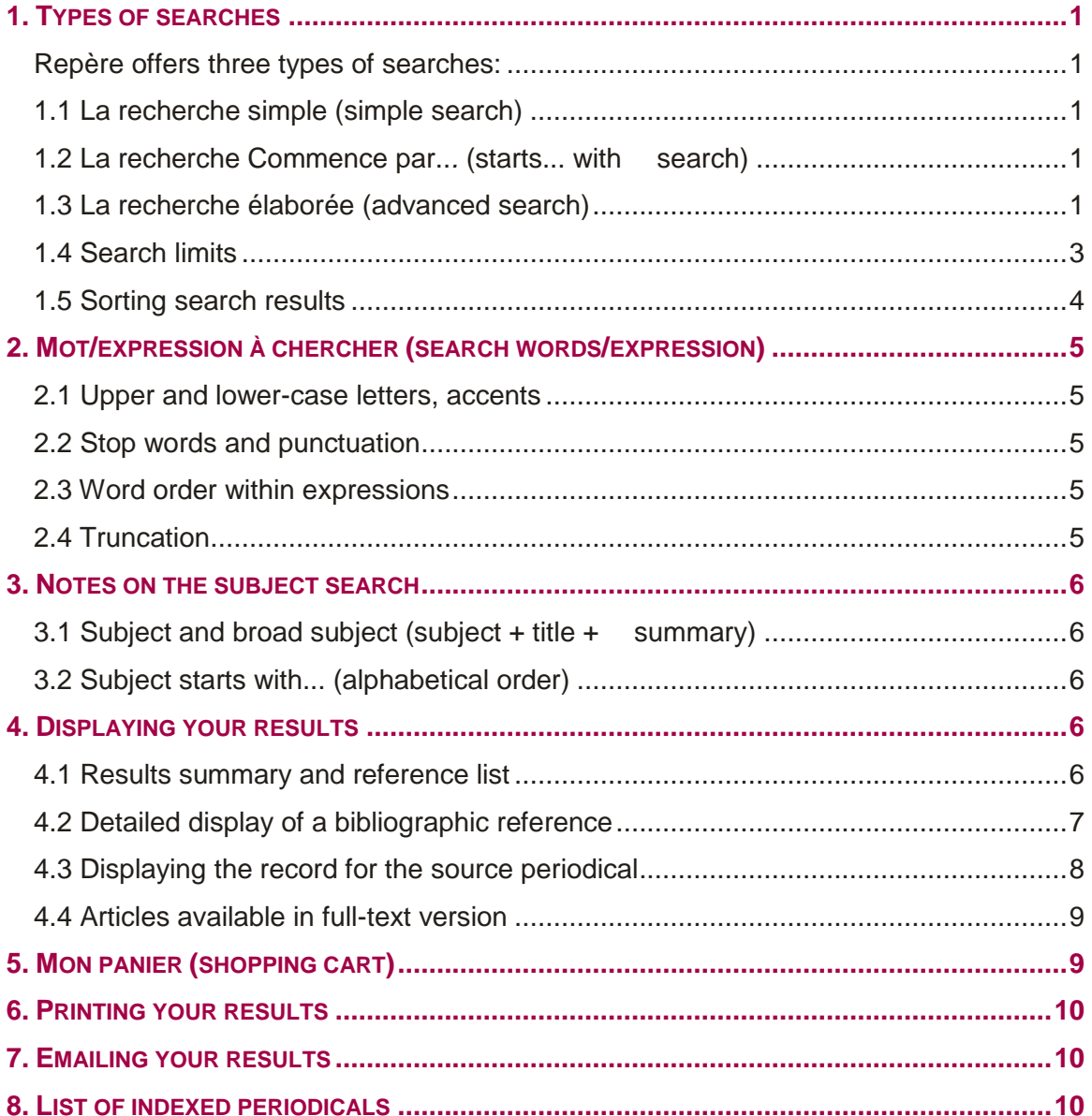

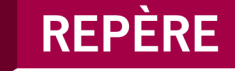

### <span id="page-2-0"></span>1. Types of searches

Repère offers three types of searches:

### <span id="page-2-2"></span><span id="page-2-1"></span>1.1 La recherche simple (simple search)

Meets most users' needs and allows one or more search terms.

- Enter at least one search term.
- Use quotes (") to search for an exact expression.

If you enter several search terms, the system will combine them. For example if you enter

> Sujet: *Biodiversité* Titre du périodique: *Québec science*

you will get all the articles about biodiversity that have published by *Québec science* magazine.

### <span id="page-2-3"></span>1.2 La recherche Commence par..*.* (starts... with search)

Lets you browse Repère by subject, by article or periodical title, or by author.

This type of search is useful for finding articles when you know the first term(s) entered in the selected search index.

The order in which the words are entered is important. For example, if you are searching by author for *Fortin Pierre***,** you will find articles by this author only, and not articles that were co-written by *Simard Pierre* and *Fortin Julie***.**

### <span id="page-2-4"></span>1.3 La recherche élaborée (advanced search)

Is used for very specific queries, for multiple-criteria searches (for example, articles on *Education*, *written by Pierre Fortin in L'Actualité,* or *articles on chômage en France*, *published in the Courrier international*). It also offers limitation (target audience, publication date, etc.) and sorting options.

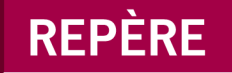

It lets you introduce four elements into your search, by using **ET, OU** or **SAUF**  (AND, OR or NOT.

It lets you search by periodical title and by periodical number. For example, Actualité sept. 2015 or *Express No 3344*.

You can also trace a reference by its **Numéro SDM** (**SDM number**)**.** This is a unique 7-character identifier that is assigned to each Repère article. For example, *9951697* or *B575968*.

#### **Proximity specifications:**

 **N'importe quel ordre (any order):** Allows you to search by keyword using several terms, regardless of the order of the terms and their position in the search zone.

**NB:** Expressions must be placed in parentheses for complex searches that use **OU** (OR) **or SAUF** (NOT), and for elements made up of more than one word.

For example: You won't get the same results for the two following searches:

- *1. Titre coeur artificiel OU Titre transplantation cardiaque*
- 2. *Titre (coeur artificiel) OU Titre (transplantation cardiaque).*
- **À l'intérieur de 5 mots (within 5 words)**: Allows you to search for several keywords, regardless of the order in which they are found, within a 5-word expression.

For example, searching with **fonte Arctique** will also give results for *fonte des glaces de l'Arctique***,** *fonte de la banquise de l'Arctique*, etc.

**NB:** Using punctuation (apostrophes, hyphens, periods, etc.) is not recommended.

 **Ordre exact (exact order):** Allows you to use several terms in the keyword search and to maintain the order and adjacency of the terms entered. For example: *Moyen Age* or *âge moyen.*

#### **A few words about operations:**

 **ET (AND)**: Lets you refine your search by asking for results that respond to two queries at once. For example:

> *sujet CANCER ET périodique-source Pour la science*  will return articles on cancer published in *Pour la science* magazine.

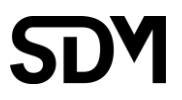

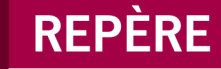

- **OU (OR):** Adds the response to one query to those of the second, resulting in a larger number of results. For example: sujet *déboisement* **OU** sujet *déforestation.*
- **SAUF (NOT):** Eliminates the response to the second query from the response to the first, which will give you fewer results.

For example: sujet *Français enseignement* **SAUF** sujet *primaire*

will return articles on the teaching of French but not the results pertaining to primary education.

If the query has three elements, Repère carries out the queries in the order in which they appear.

To find everything on unemployment in France and in Germany, enter

« sujet *France* **OU** sujet *Allemagne* **ET** sujet *Chômage »* and not « sujet *Chômage* **ET** sujet *France* **OU** sujet *Allemagne* »

You can also use operators within a single search box if you are using a single index. However, you need to use the English operators:

sujet *((France* **OR** *Allemagne)* **AND** *Chômage)*

Otherwise, your search results will include all the articles on unemployment in France, plus all the articles on Germany in general.

### <span id="page-4-0"></span>1.4 Search limits

You can limit your search results by defining one or more of the following limits: database searched, target audience, language, location and date of publication.

- **Base de recherche (database searched):** By default, all of Repère *(Tout*  Repère*)* is searched. It contains approximately 600,000 references, compared with 123,000 articles that are available in full-text version (2015 figures).
- **Public cible (target audience)**: By default, Repère will return all relevant references, for all target markets.

The following user categories are available to limit your search by target market:

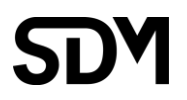

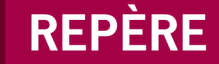

- **Enfants** (0–12 years)
- **Jeunes** (12–17 years)
- **Adultes** (general public)
- **Professionnels** (professionals)

You can also combine several categories.

- **Niveau académique (academic level):** Unless the user specifies otherwise, Repère will return all relevant references, regardless of the academic level of the publications. The following academic levels are available to limit your search:
	- **Primaire/Secondaire** (primary/high schools)
	- **Collégial/Universitaire** (college/university)
- **Lieu de publication (place of publication):** Unless the user specifies otherwise, Repère will return all relevant references, regardless of where they were published.
- **Langue (language)**: Unless the user specifies otherwise, Repère will return all relevant references, regardless of the language of the article. Please note that Repère indexes French publications and these publications sometimes include English articles. In 2015, Repère has approximately 8100 references to English articles.
- **Date de parution (publication date):** Unless the user specifies otherwise, Repère will return all relevant references, regardless of when they were published.

If you want to limit your search to recent publications, for example since 2000, enter: d*ate de publication supérieure (>): 1999.* 

#### <span id="page-5-0"></span>1.5 Sorting search results

You can sort your search results—up to a **maximum of 3000 references**—in increasing or decreasing order, by selecting one of the following predefined options: publication date, article title, or periodical title.

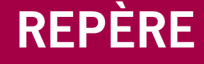

### <span id="page-6-0"></span>2. Mot/expression à chercher (search words/expression)

#### <span id="page-6-1"></span>2.1 Upper and lower-case letters, accents

You can either use them or leave them out, as they are not significant for the search.

#### <span id="page-6-2"></span>2.2 Stop words and punctuation

The following words are not significant and can be omitted: articles, prepositions, conjunctions, punctuation (apostrophes, hyphens, periods, etc.)

Use only the words that are important and significant. For example, to search for the title of the article *À la conquête du Big bang*, simply enter *Conquête Big bang***.** To find the *Centre national d'art et de culture Georges Pompidou*, entering *Centre Pompidou* is sufficient.

#### <span id="page-6-3"></span>2.3 Word order within expressions

The order of the words within your query is not important, except in the following types of search: **ordre exact** (exact order search) and **commence par...** ("starts with…" search). For example, to get documents on Russian history, you can type either *Histoire Russie* or *Russie Histoire***.** The same holds true for the names of people and organizations.

#### <span id="page-6-4"></span>2.4 Truncation

To get all the words with the same root, or if you are unsure of how a word is spelled (*Leclerc*, *Leclair* or *Leclercq*? *Clés* or *Clefs*? *Vidéodisque* or *Vidéodisques*?), you can use a wildcard character at the right of, the left of, or in the middle of the word. The wildcard character **\*** stands in for zero, one or several characters. You can also use the **?** symbol, which replaces any character.

For example, in one single search, *Sénégal***\*** will find *Sénégal*, *Sénégalais*, *Sénégalaise*, *etc.*

*Plie?* will find *pliée*, *plier*, *plies*, *pliés*, **but not** *plie* or *plié*.

You can use wildcards at the beginning of or within a word. For example: *\*diologie, pe\*logie ou p???logie.*

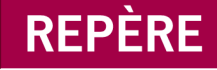

### <span id="page-7-0"></span>3. Notes on the subject search

### <span id="page-7-1"></span>3.1 Subject and broad subject (subject + title + summary)

Searching by **sujet** (subject) gives you access to article descriptors. Searching by **sujet + titre + résumé** (subject + title + summary (broad search)) gives you access to the descriptors, article titles and all significant words used in the summary*.*

The broad search will generally return more results than a search by descriptor. This approach should be used when you are searching for very specific information. It is also useful when you don't know which descriptors were used to express an idea.

Doing a primary search in broad mode will let you find at least some relevant references, from which you can then obtain the relevant descriptors. These descriptors can then be used to run a new search that will provide you will all the results you need.

### <span id="page-7-2"></span>3.2 Subject starts with... (alphabetical order)

The **Commence par** (Starts with…) subject search will bring you to the subject list and give you the number of titles for each subject (exact subject heading).

Click on a selected subject heading and the list of titles will be displayed. While you must use the exact word order, it isn't necessary to include parentheses, dashes, or commas.

### <span id="page-7-3"></span>4. Displaying your results

### <span id="page-7-4"></span>4.1 Results summary and reference list

When the search word or expression is entered, confirm your request by

clicking **on** Lancer la recherche **O**. The number of references that match your request will be displayed onscreen, along with the first 15 references.

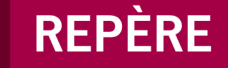

A counter located at the top left of the screen tells you how many references were found. Each line is numbered, which lets you know how far down the list you are. **Suivant** (go forward) lets you move forward in the results list (15 references at a time). And **Précédent** (go back) brings you back to the previous 15 references.

The  $\heartsuit$  icon tells you that the article is available in full-text format from the SDM site. The  $\bigotimes$  icon tells you that the full text is available from another Website.

To display a detailed bibliographic reference, just click on the article title.

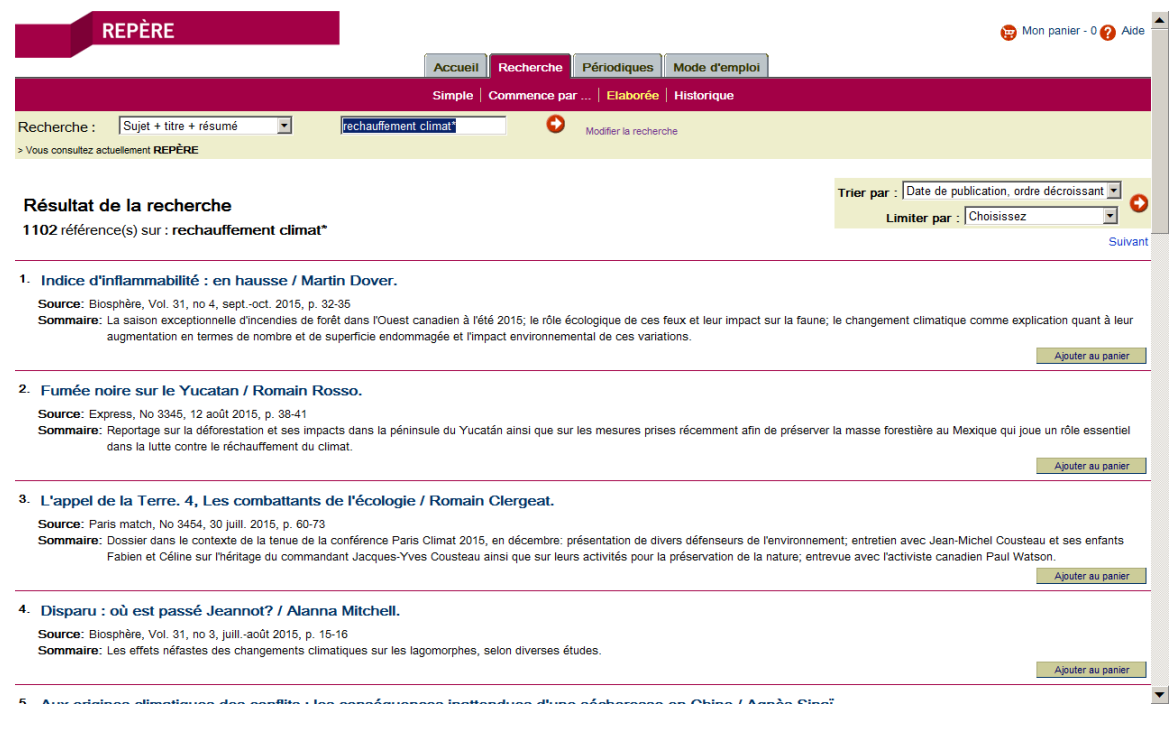

### <span id="page-8-0"></span>4.2 Detailed display of a bibliographic reference

The section on the right, which displays details about the bibliographic reference, lets you broaden your search using the following links:

- **Auteur(s) (author(s)):** Click here to get a list of the articles written by this author and indexed in Repère*.*
- **Sujet(s) (subject(s)):** Click to get a list of articles on the same subject.
- **Titre et numéro de périodique (periodical title and number):** Click to get a list of articles published in this issue of the periodical.

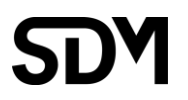

## **REPÈRE**

The window on the left lets you browse by subject (subject headings) or by author, or broaden your subject or author search to the Web (via the Google search engine).

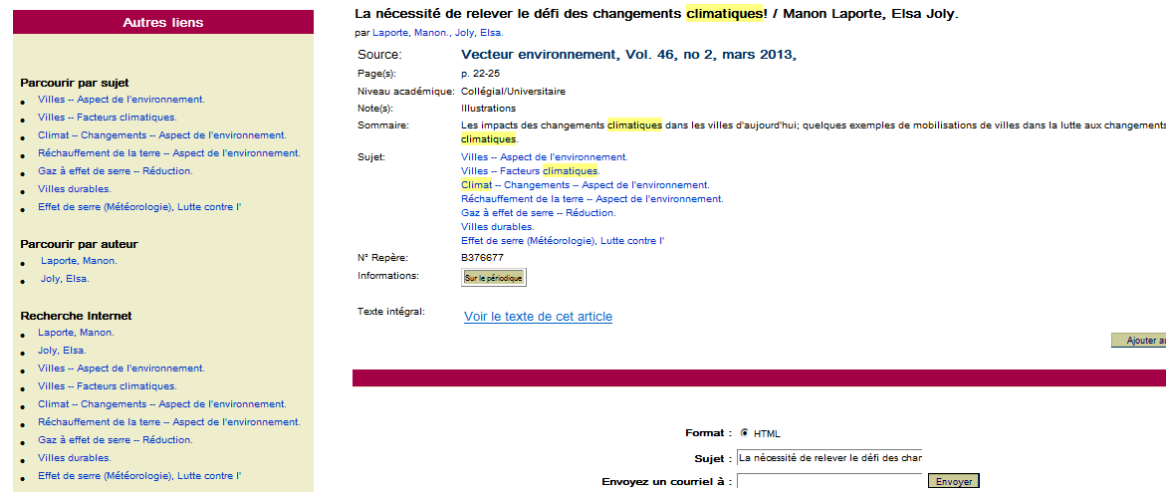

### <span id="page-9-0"></span>4.3 Displaying the record for the source periodical

To get information on the periodical in which an article is published, just click the button, **Informations sur le périodique (information on the periodical).** This gives you information such as Repère's coverage of the publication, information on the full-text version, the publisher's address, subscription cost, etc.

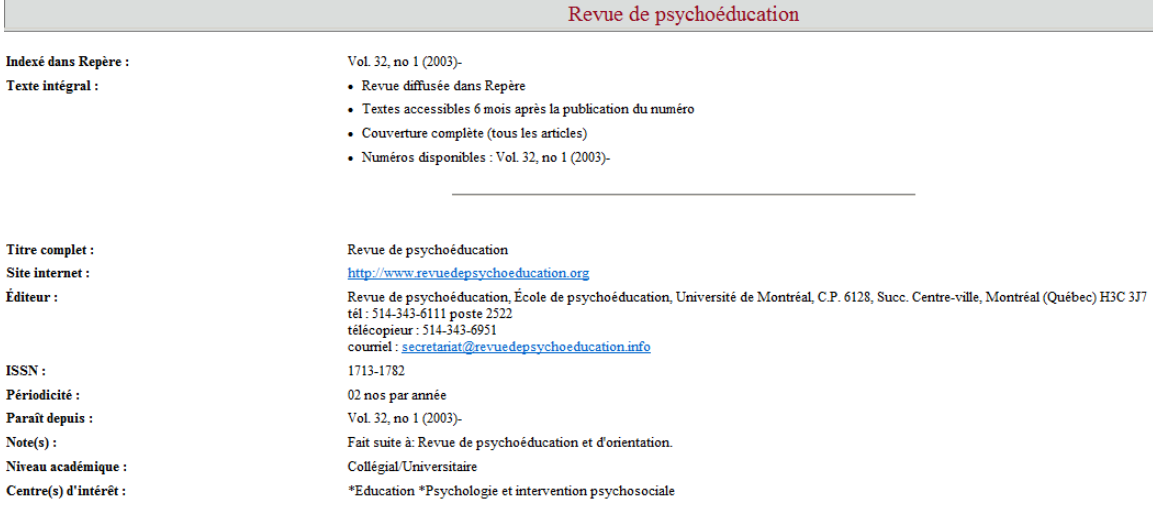

### <span id="page-10-0"></span>4.4 Articles available in full-text version

When the full text of an article is available from the SDM site, you can view the text by clicking **Voir le texte de cet article (see the text of this article),** which is located at the bottom of the bibliographic reference.

When the full text of the article is available from the Web, the link(s) are posted at the bottom of the bibliographic reference. Just click the link to view the contents.

Please note that viewing the full text of articles offered by the *[Érudit](http://www.erudit.org/)* site requires a subscription for issues published in the last two years.

A subscription or per-unit purchases is required to access the full-text versions of recent periodicals available from the European site *[Cairn](http://www.cairn.info/)***.**

## <span id="page-10-1"></span>5. Mon panier (shopping cart)

To save references during your session, simply place them in **Mon panier (my shopping cart).** Just click **Ajouter au panier (add to cart)** for the selected references. To delete references from your cart, click **Enlever du panier (remove from cart).**

To see the references that are in your cart, just click **Mon panier**, located at the top left of the screen. You will get a list of the references you selected, ordered by title. You can sort the references by title or date (publication date), in increasing order, by clicking on the column heading.

This reference list can be printed or emailed.

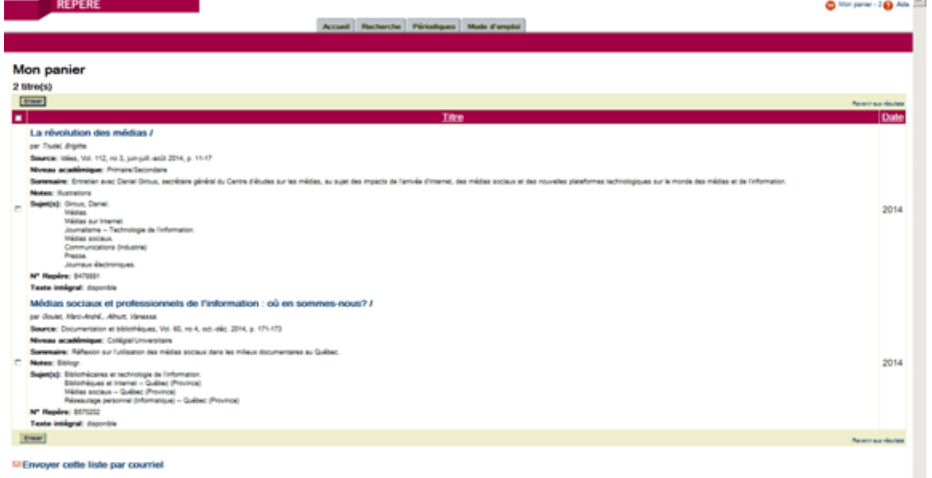

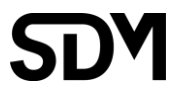

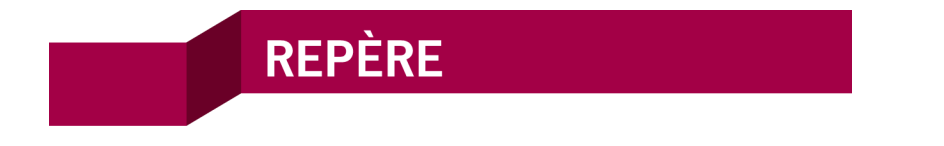

**NB:** Your cart will automatically be emptied if your account is inactive for a long period of time.

## <span id="page-11-0"></span>6. Printing your results

To print a reference list or the full text of an article that is displayed onscreen, just go to your browser menu, select **File** and then **Print**. You can print the whole document or select specific pages.

To view a document before printing, select **File** and then **Print Preview**.

## <span id="page-11-1"></span>7. Emailing your results

The **Envoi par courriel (Send via email)** function lets you email a list of results, a detailed reference, or the references in your cart, for later use or consultation.

The titles will be sent in **HTML** format. You can change the email subject line, and you must enter an email address before clicking **Envoyer (send).**

### <span id="page-11-2"></span>8. List of indexed periodicals

Various lists of titles that are indexed in Repère are available under the **Périodiques (Periodicals)** tab:

- **Tous (all):** Periodicals indexed in Repère since 1980.
- **Courant (current):** Current periodicals that are routinely indexed in Repère, sorted alphabetically.
- **Texte intégral (full-text):** Periodicals with full-text versions available in Repère.
- **Centres d'intérêt (focus areas):** Periodicals that are routinely indexed, sorted by field.
- **Provenance (location):** Periodicals that are routinely indexed, sorted by place of publication.
- **Communiqué:** Changements et nouveautés (Recent changes to Repère).